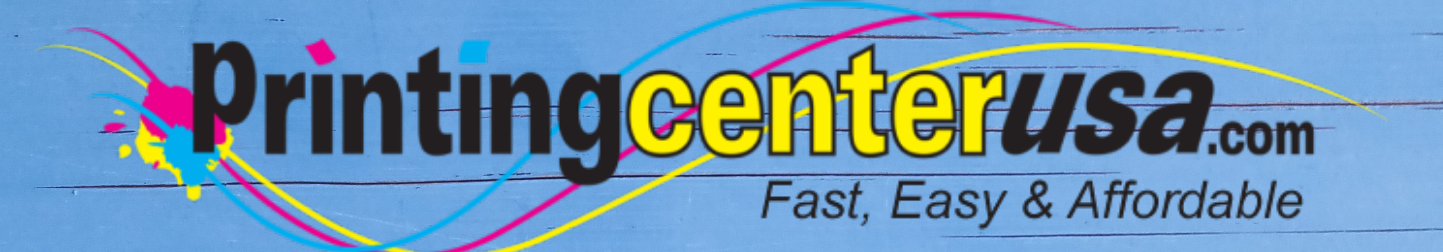

# **Packaging Files**

### **Helpful Resources**

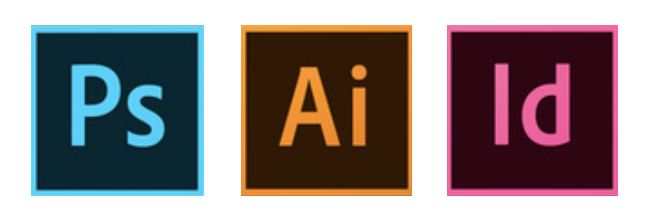

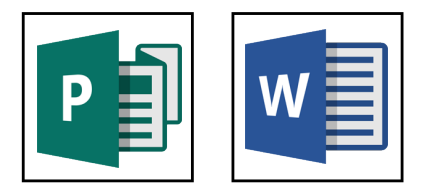

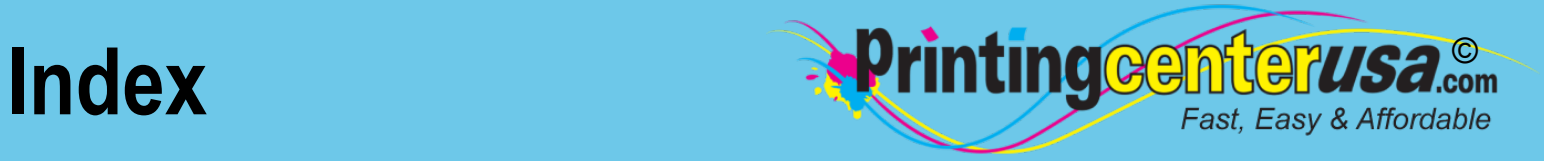

#### **Packaging Files Explained ..... 3**

#### **Packaging Files/Embedding Fonts in:**

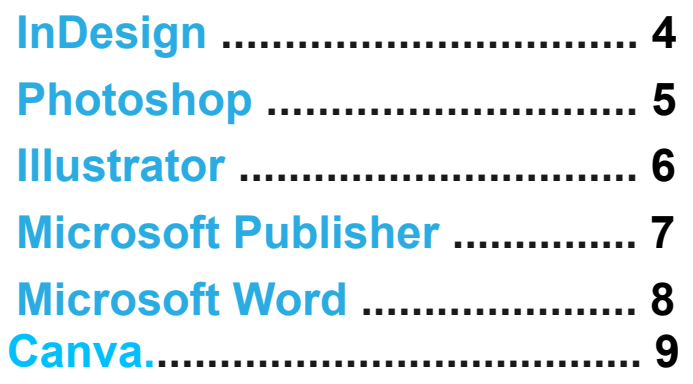

#### **Other Helpful Resources**

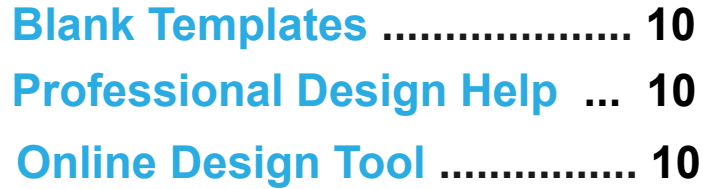

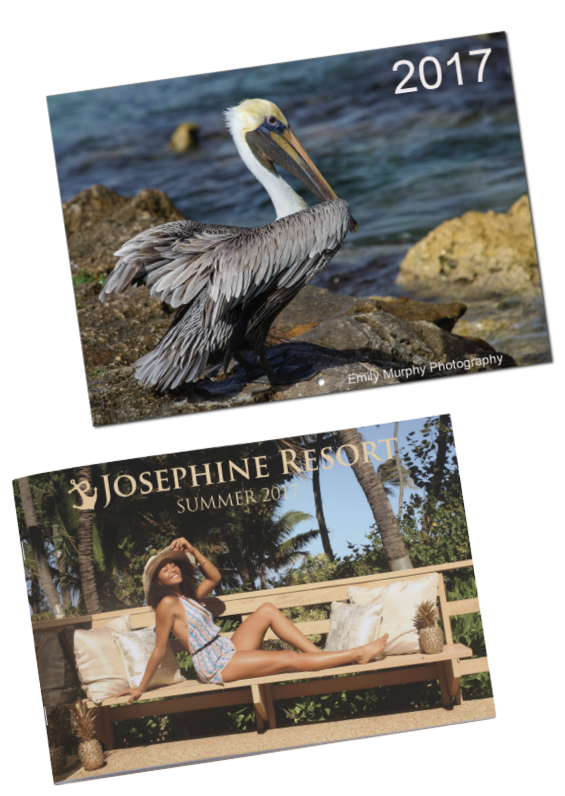

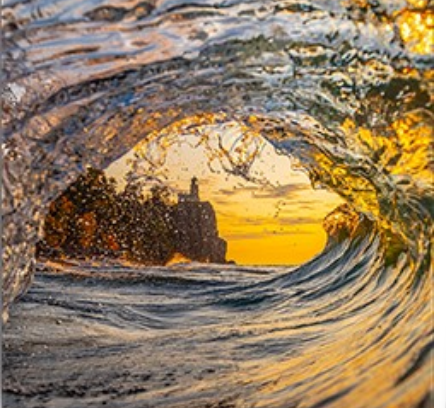

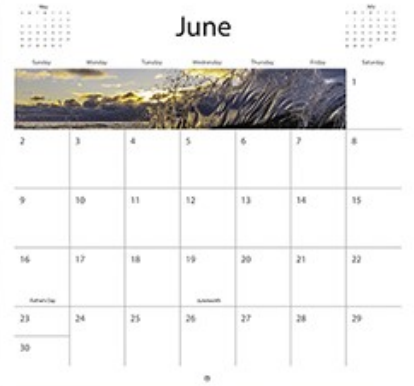

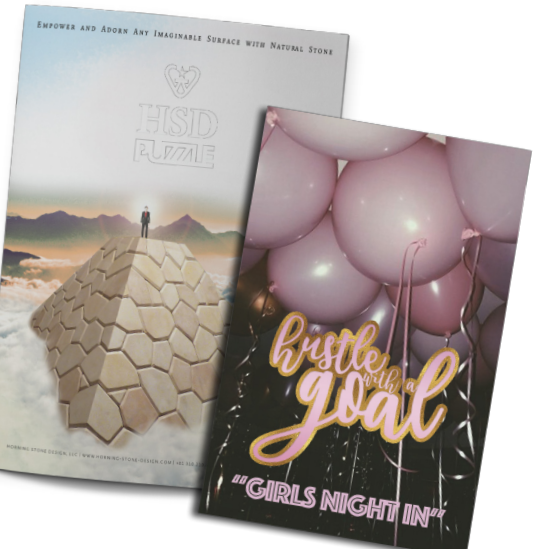

## **Packaging Files**

It looks like you didn't package your files or embed fonts and images into your document. Embedding is important because we want to ensure that your final product looks exactly how you want it to. If you forget to embed fonts, they don't transfer and your design will be modified.

Some applications, like Adobe InDesign and Illustrator, have a process called "Packaging" that embeds your fonts and graphics into your files. For others, such as Adobe Photoshop and Microsoft Publisher and Word, there are other ways to ensure your submitted files come through without any issues.

In the examples below, you can see what happens when you don't embed a font. The font type was changed, which distorted the width of the textbox and length of the sentences.

#### **Font When Embedded: Font Not Embedded:**

Lorem ipsum dolor sit amet, consectetuer adipiscing elit, sed diam nonummy nibh euismod tincidunt ut laoreet dolore magna aliquam erat volutpat. Ut wisi enim ad minim veniam, quis nostrud exerci tation ullamcorper suscipit lobortis nisl ut aliquip ex ea commodo consequat. Duis autem vel eum iriure dolor in hendrerit in vulputate velit esse molestie consequat, vel illum dolore eu feugiat nulla facilisis at vero eros et accumsan et iusto odio dignissim qui blandit praesent luptatum zzril delenit augue duis dolore te feugait nulla facilisi.

Lorem ipsum dolor sit amet, cons ectetuer adipiscing elit, sed diam nonummy nibh euismod tincidunt ut laoreet dolore magna aliquam erat volutpat. Ut wisi enim ad minim veniam, quis nostrud exerci tation ullamcorper suscipit lobortis nisl ut aliquip ex ea commodo consequat.

**Printing cemter** 

Lorem ipsum dolor sit amet, consectetuer adipiscing elit, sed diam nonummy nibh euismod tincidunt ut laoreet dolore magna aliquam erat volutpat. Ut wisi enim ad minim veniam, quis nostrud exerci tation ullamcorper suscipit lobortis nisl ut aliquip ex ea commodo consequat. Duis autem vel eum iriure dolor in hendrerit in vulputate velit esse molestie consequat, vel illum dolore eu feugiat nulla facilisis at vero eros et accumsan et justo odio dignissim qui blandit praesent luptatum zzril delenit augue duis dolore te feugait nulla facilisi. Lorem ipsum dolor sit amet, cons ectetuer adipiscing elit, sed diam nonummy nibh euismod tincidunt ut laoreet dolore magna aliquam erat volutpat. Ut wisi enim ad minim veniam, quis nostrud exerci tation ullamcorper suscipit lobortis nisl ut aliquip ex ea commodo consequat.

©

Fast, Easy & Affordable

## **Adobe ® InDesign** Packaging Files

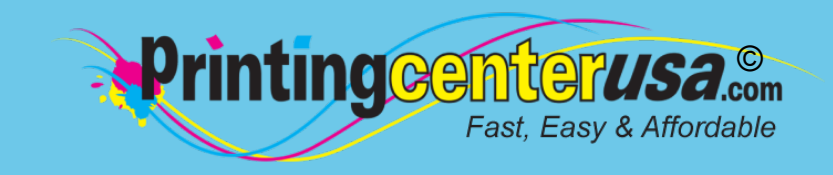

#### **Open Package Dialogue Box**

 *From top menu bar: • Click: File > Package In Package Dialogue Box: • Click: Package*

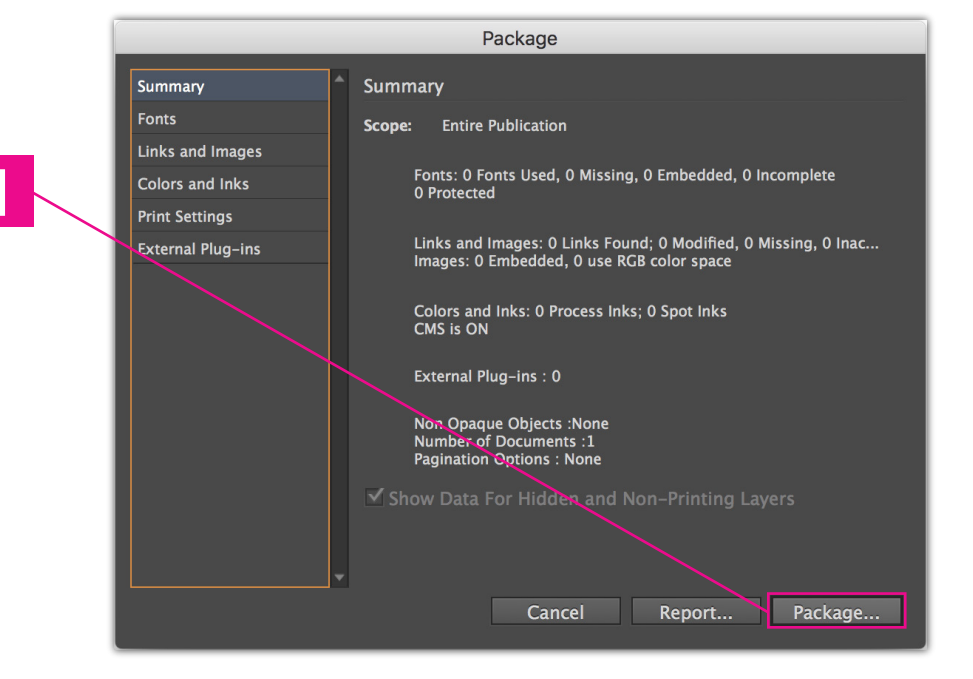

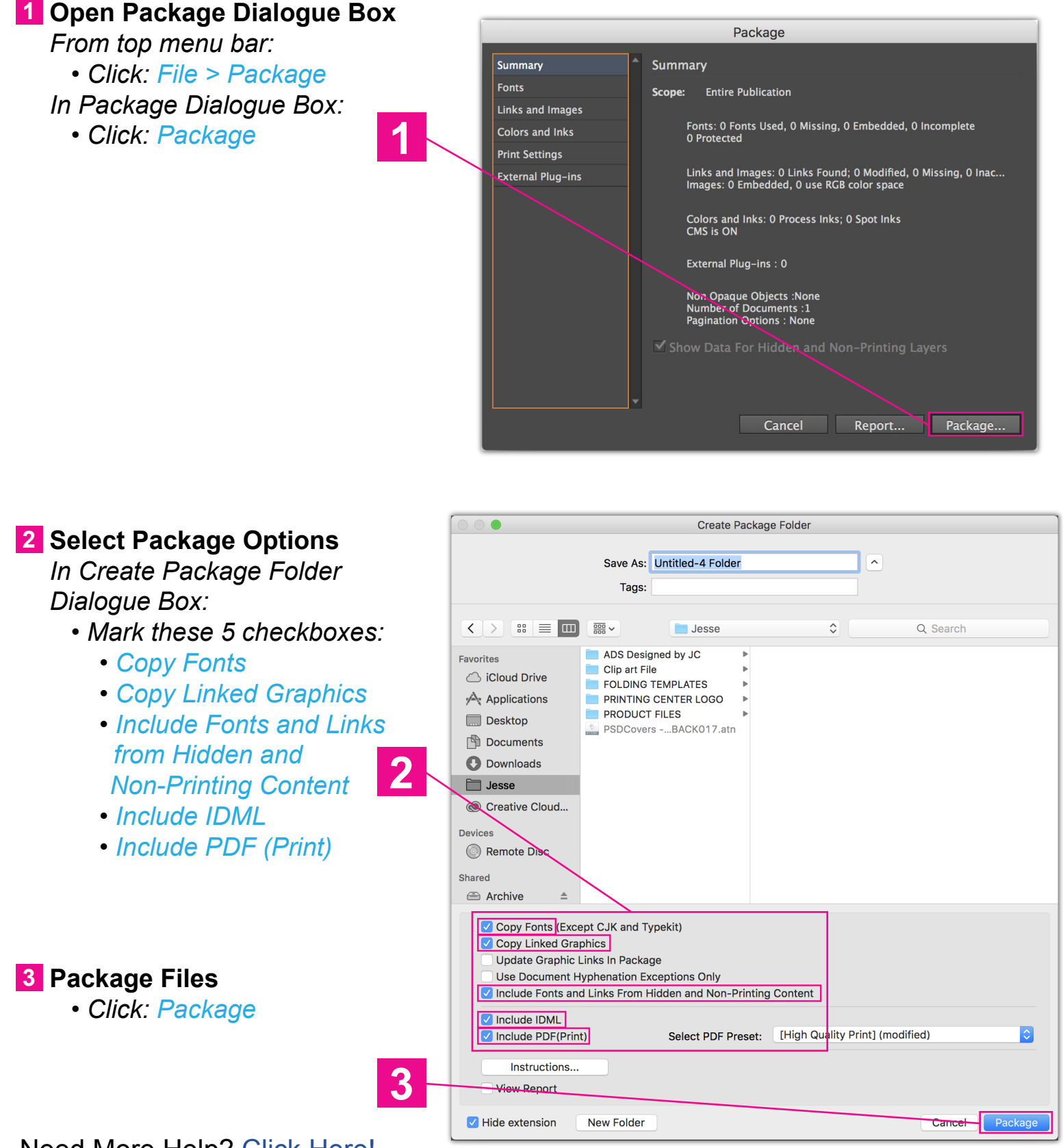

### **Adobe® Photoshop** Embedding Fonts

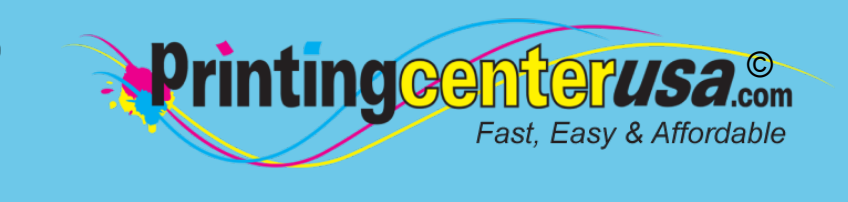

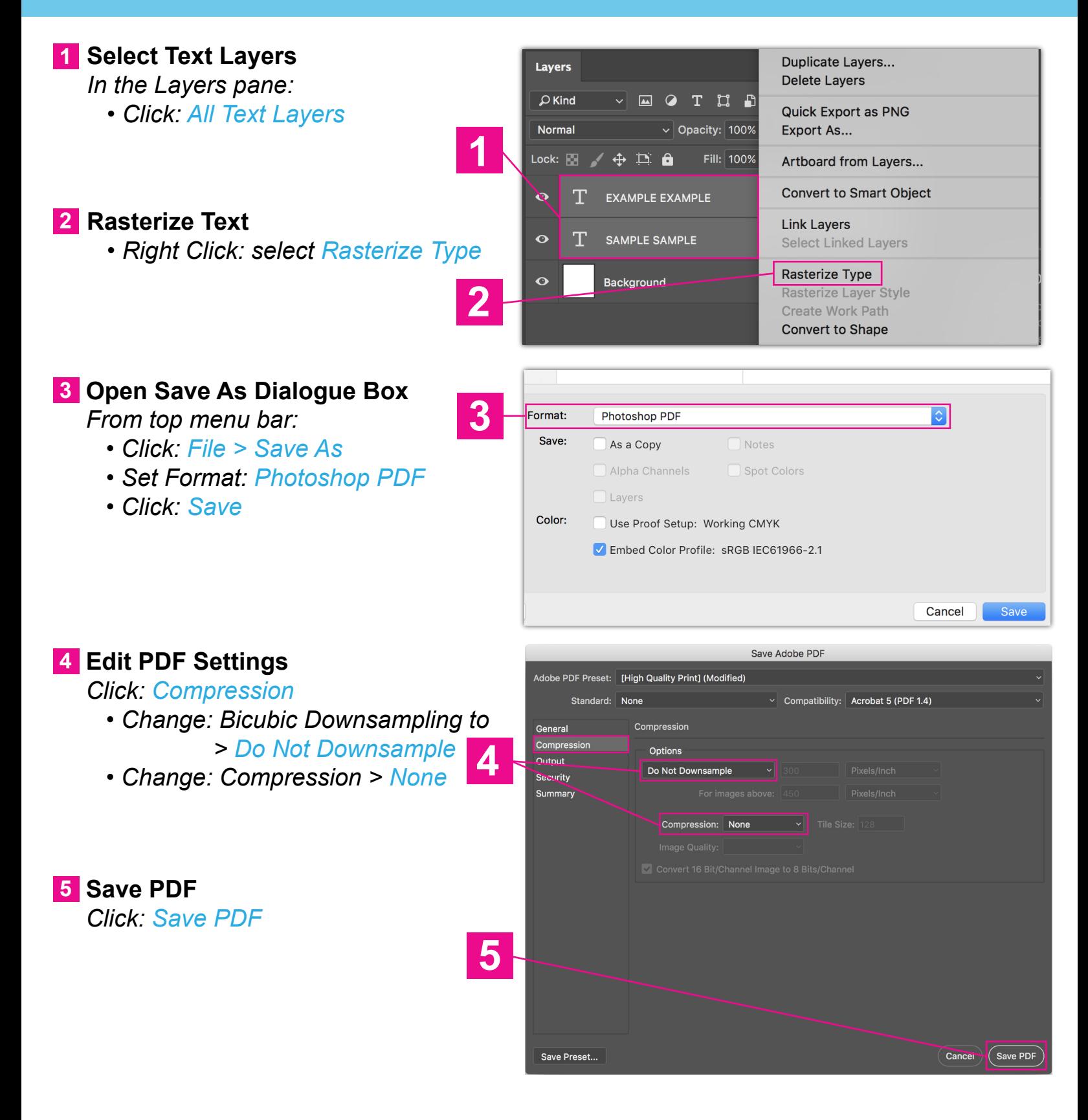

### **Adobe® Illustrator** Packaging Files

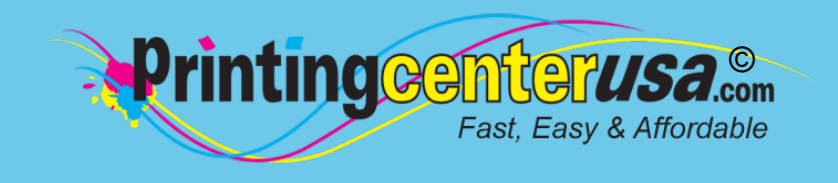

#### **Convert Fonts to Outlines 1**

 *Choose the selection tool (shortcut: "V"):*

- *Select all your text by clicking it*
- *Click: Type > Create Outlines*

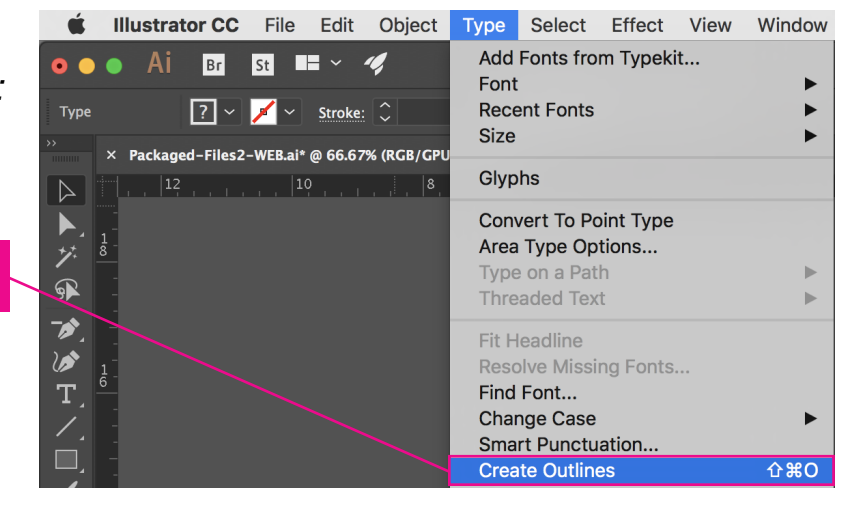

Package

**Cancel** 

Location: /Users/prep1/Desktop/

Collect links in separate folder Relink linked files to document

Folder name: Packaged-Files\_Folder

Copy Fonts used in document

□ Create Report

**Options** Copy Links

#### **Embed Links 2**

 *Select your Linked Image & the "Linked File" bar will show up above the toolbar: • Click: Embed*

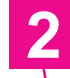

**1**

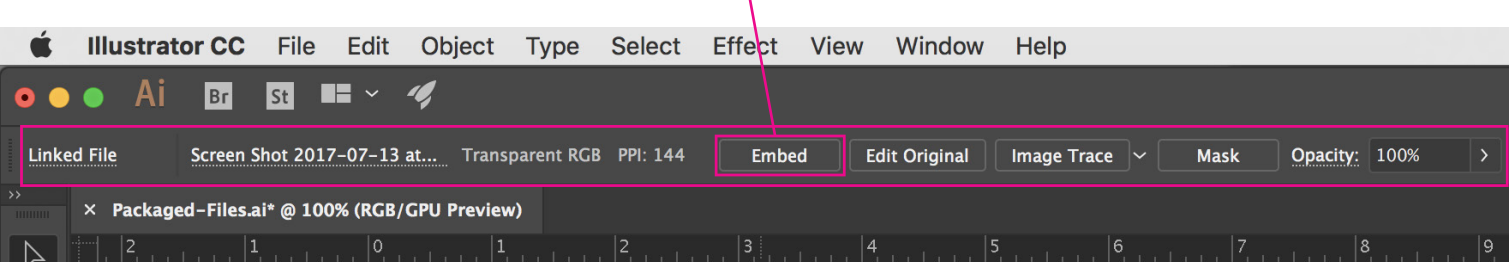

#### **Select Package Options 3**

 *From top menu bar:* **3a**

- *Click: File > Package*
- *In Package Dialogue Box:*
	- *Click: Package*

#### *In Package Dialogue Box:* **3b**

- *Mark these 4 checkboxes:*
	- *• Copy Links*
		- *• Collect Links in seperate folder*
		- *• Relink linked files to document*
	- *• Copy Fonts used in document*

#### **Package Files 4**

• Click: Package

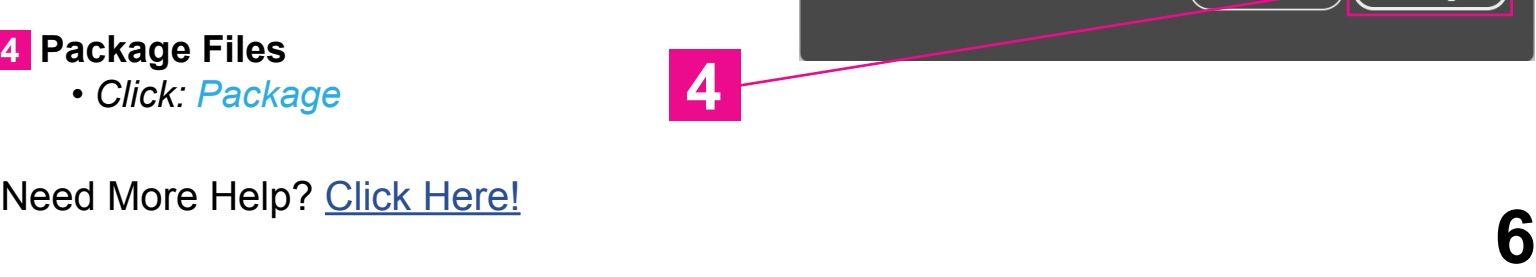

**3b**

Package

#### **Microsoft® Publisher** © Embedding Fonts Fast, Easy & Affordable

Currently, there is no process for embedding fonts or packaging files in Microsoft Publisher. If you follow the steps below that show how to save your document as a PDF, you shouldn't have any issues with fonts or graphics not transferring.

#### **1** Export PDF

**Business and** 

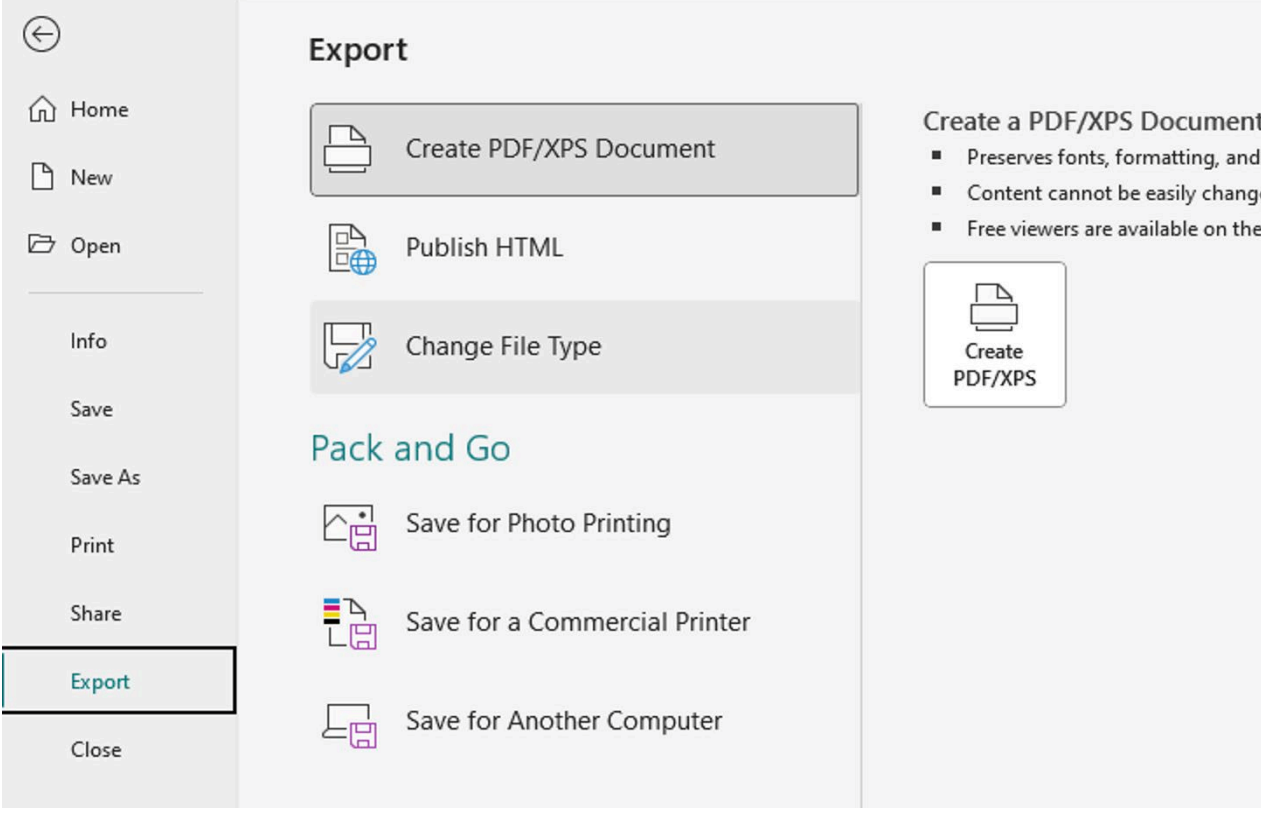

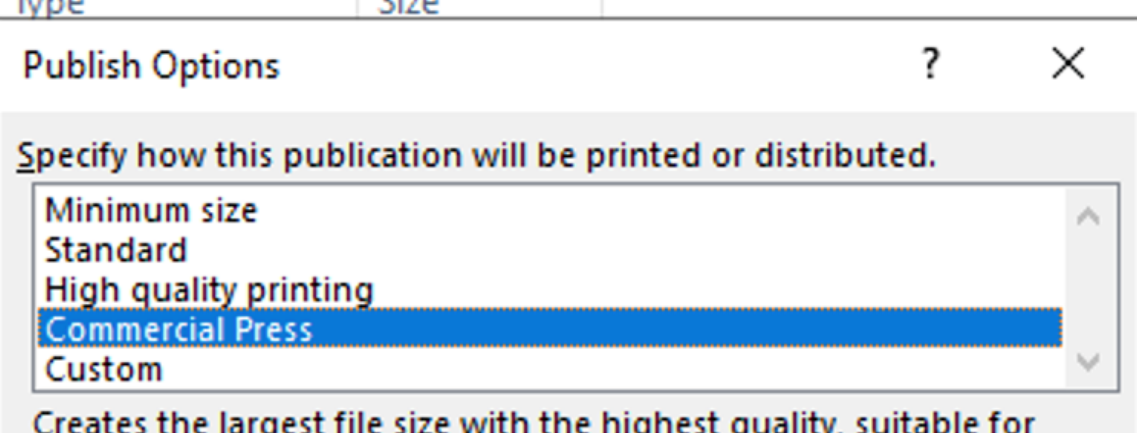

### **Microsoft<sup>®</sup> Word Brinting@Microsoft** Embedding Fonts

Unfortunately, there is no process for embedding fonts or packaging files in Microsoft Word. If you follow the steps below that show how to save your document as a PDF, you shouldn't have any issues with fonts or graphics not transferring.

#### **Open Save As Dialogue Box 1**

 *From top menu bar: • Click: File > Save As*

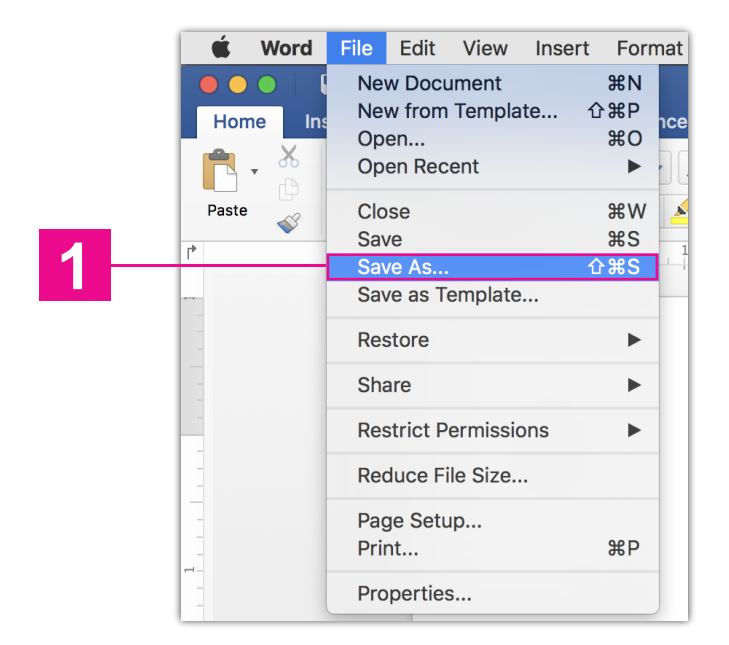

Fast, Easy & Affordable

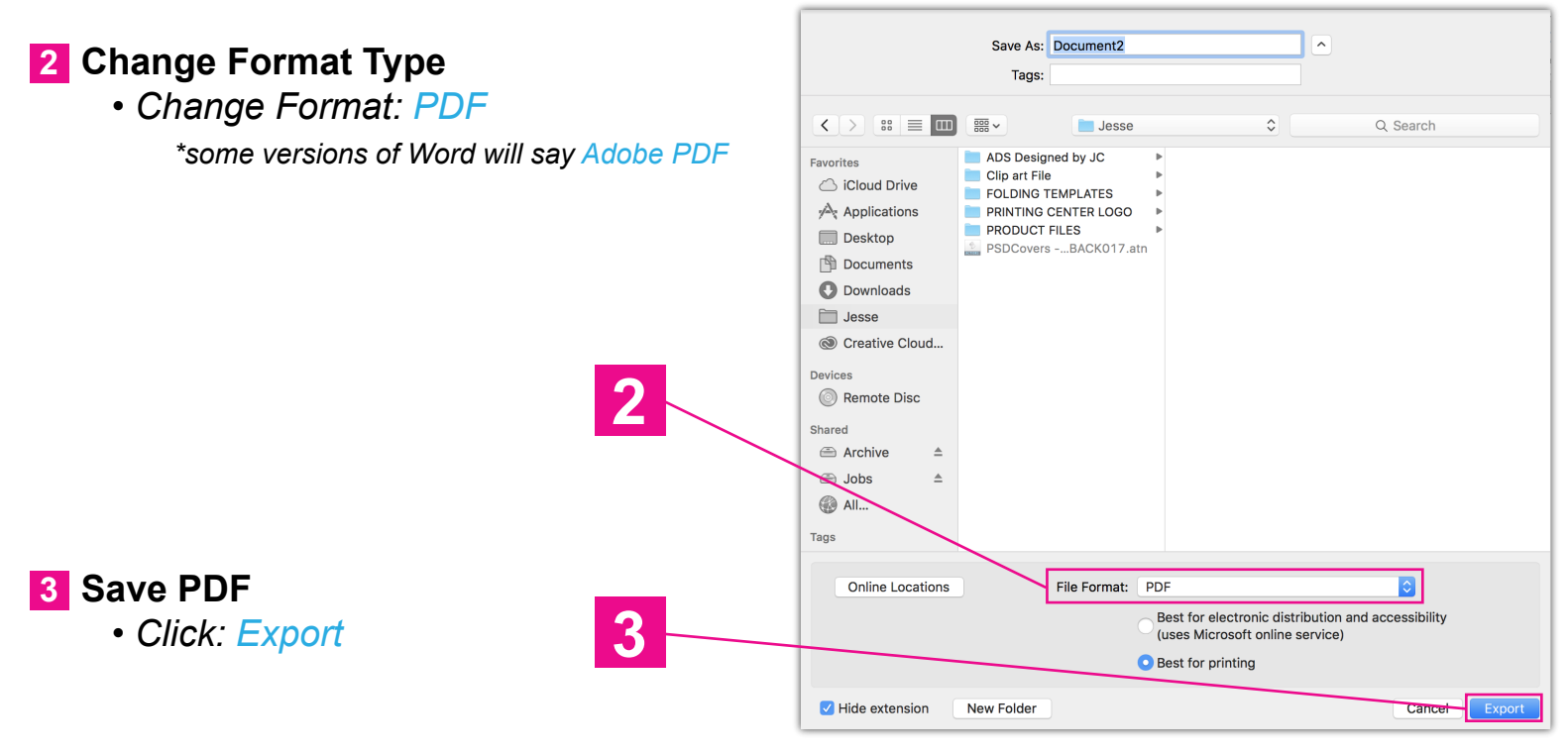

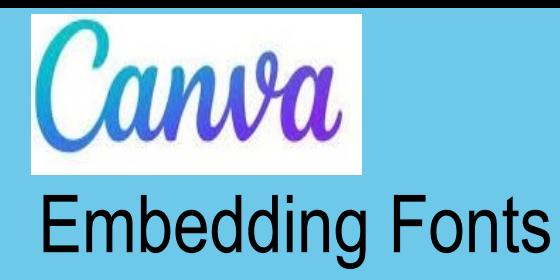

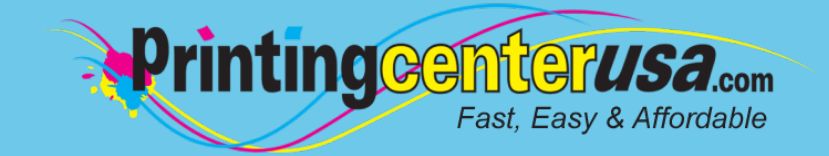

Fonts in Canva are free to use. If you have CanvaPRO however, you have access to brand kits that have extra fonts to utillize. Below is how to add them to your design:

### **From the Brand Kit**

- 1. From the homepage side panel, click and Brand.
- 2. Click the Brand Kit tab. If you have multiple Brand Kits, select the one you want to edit.
- 3. Under Fonts, select  $\mathscr X$  Edit next to each heading type. A font dropdown and formatting menu will appear.
- 4. Select a font from the dropdown. It will also include your uploaded fonts, if any. Optional: Set the font size, and make it bold or italic.
- 5. Click / Save to finish.

### From the editor

- 1. From the editor side panel, select a Brand.
- 2. Select Edit next to the co Brand Kit. If you have multiple Brand Kits, select the one you want to edit.
- 3. Under Fonts, select  $\mathscr Q$  Edit next to each heading type. A font dropdown and formatting menu will appear.
- 4. Select a font from the dropdown. It will also include your uploaded fonts, if any. Optional: Set the font size, and make it bold or italic.
- 5. Click  $\checkmark$  Save to finish.

For more information please click here for a more in depth step by step guide on how to use brand fonts or here to just add fonts.

### **Other Helpful Resources**

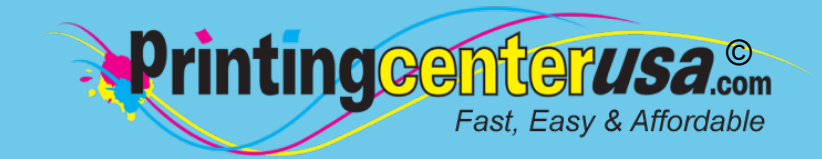

### **Check Your Documents Using Our Blank Templates**

Click the links below to view and/or download templates to compare your document to. Please ensure to remove the template when done and crop the size to the bleed size.

- **[Booklets](https://www.printingcenterusa.com/booklet-templates) [Brochures](https://www.printingcenterusa.com/brochure-printing-examples)** [Business Cards](https://www.printingcenterusa.com/business-card-templates) **[Calendars](https://www.printingcenterusa.com/printing/calendar-grids) [Catalogs](https://www.printingcenterusa.com/catalog-templates)** [Door Hangers](https://www.printingcenterusa.com/door-hanger-templates)
- [DVD Covers](https://www.printingcenterusa.com/dvd-cover-templates) **[Envelopes](https://www.printingcenterusa.com/envelope-templates) [Flyers](https://www.printingcenterusa.com/flyer-templates)** [Greeting Cards](https://www.printingcenterusa.com/greeting-card-templates) **[Letterhead](https://www.printingcenterusa.com/printing/letterhead-printing-examples) [Magazines](https://www.printingcenterusa.com/magazine-templates)**
- **[Newsletters](https://www.printingcenterusa.com/newsletter-templates)** [Note Cards](https://www.printingcenterusa.com/note-card-templates) **[Postcards](https://www.printingcenterusa.com/postcard-templates) [Posters](https://www.printingcenterusa.com/poster-templates)** [Programs](https://www.printingcenterusa.com/program-templates)

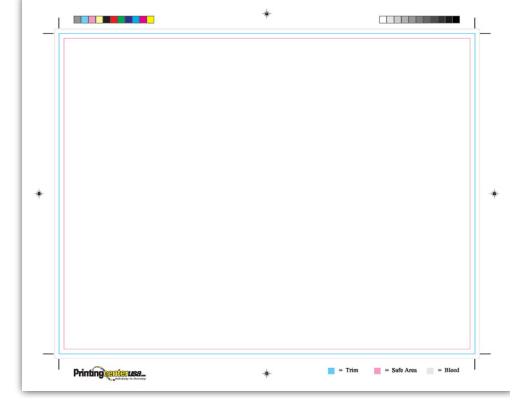

#### **Professional Design Help**

Do you still need help with your files or are you crunched for time? Contact one of the professional graphic designers on the right to ensure you have the correct file requirements!

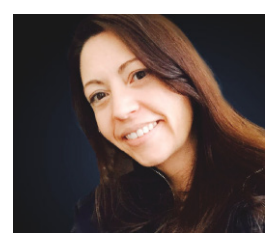

**Addie Evans Phone:** [800-619-4194](tel:+1-800-619-4194) **Email:** [addie@my2centsdesign.com](mailto:addie@my2centsdesign.com) **Website:** [www.my2centsdesign.com](http://www.my2centsdesign.com/)

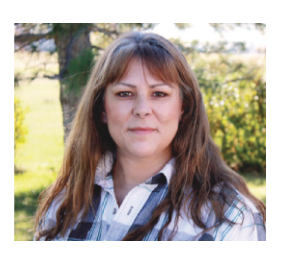

**Margaret Dominy Phone:** [406-476-3440](tel:+1-406-476-3440) **Email:** [margaret@printingcenterusa.com](mailto:margaret@printingcenterusa.com) **Website:** [www.dezined2print.com](https://www.dezined2print.com/)

### **Using Our Online Design Tool**

By using our online design tool to create your project, you can ensure that your files have the correct bleed, image resolution, document size and other file requirements.

Just select your product, upload your photos, drag and drop them into place, add your text and our tool will do the rest! [Try out our online design tool](https://www.printingcenterusa.com/ProductCategory.aspx) today and make your printed product pop!

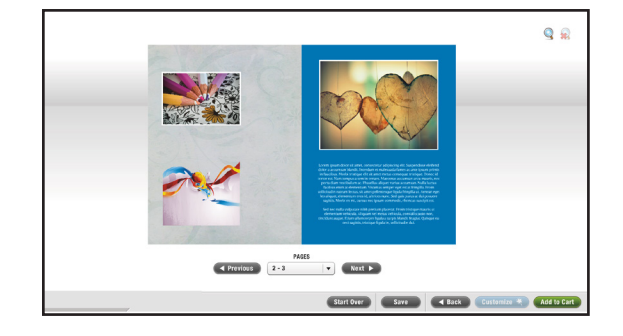

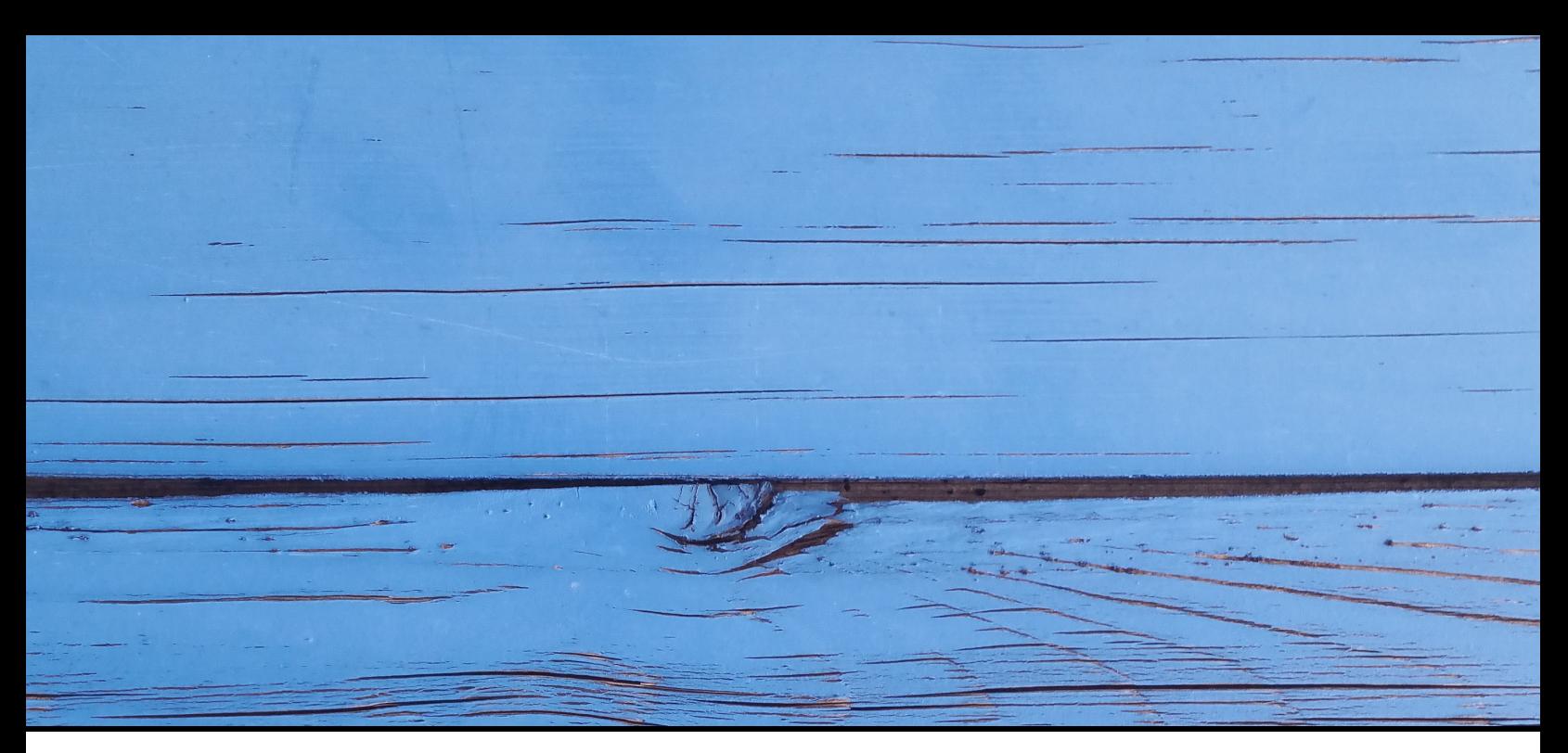

## FAST, EASY & AFFORDABLE

12 超产权

**1 (800) 995 - 1555 www.printingcenterusa.com support@printingcenterusa.com 117 9th Street North, Great Falls, MT 59401**

[Sign Up Now](http://info.printingcenterusa.com/sign-up-save) for our monthly e-newsletters, exclusive passport to savings coupons, and weekly specials for new discounts. [Check our website](http://www.printingcenterusa.com/) frequently for product discounts and specials.

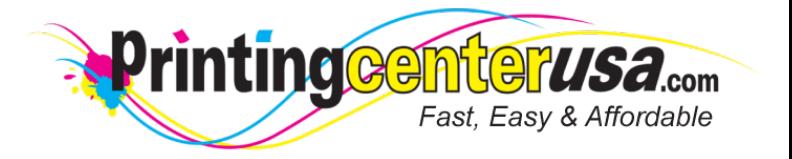